# Quy trình Top up tự động của đại lý

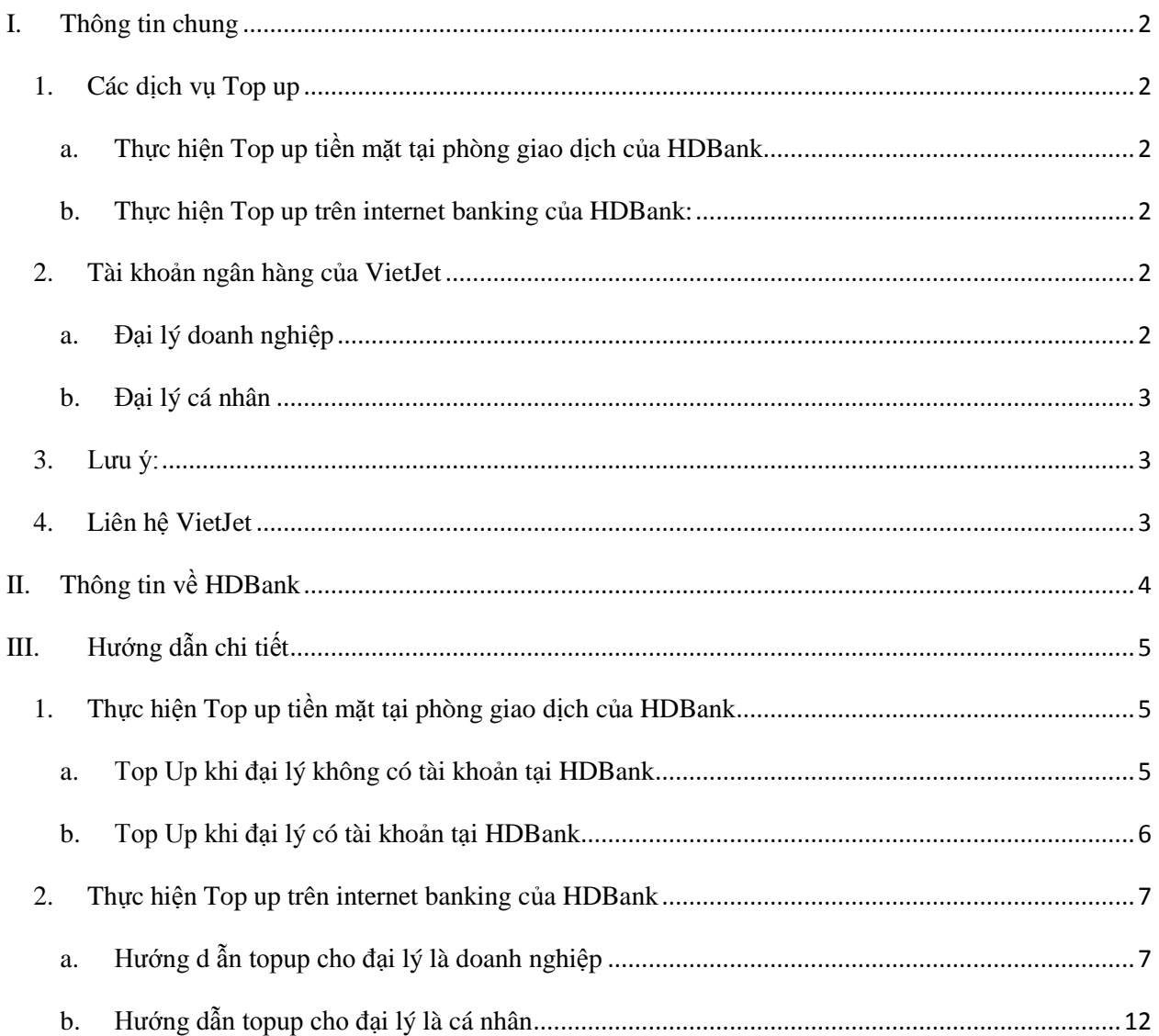

#### <span id="page-1-1"></span><span id="page-1-0"></span>**I. Thông tin chung**

#### **1. Các dịch vụ Top up**

Nhằm tạo thuận lợi cho các đại lý của VietJet trong việc Top Up tiền bán vé một cách nhanh chóng, VietJet và HDBank sẽ bắt đầu cung cấp 3 loại dịch vụ Top up tự động từ ngày **15/11/2012** như sau:

<span id="page-1-2"></span>**a. Thực hiện Top up tiền mặt tại phòng giao dịch của HDBank**

*i. Đại lý không có tài khoản tại HDBank:* 

Hệ thống sẽ tự động nạp tiền vào tài khoản đại lý của hệ thống bán vé Intelisys của VietJet *sau 60 phút kể từ lúc Đại lý nộp tiền vào tài khoản của VietJet*.

#### *ii. Đại lý có mở tài khoản tại HDBank:*

Hệ thống sẽ tự động nạp tiền vào tài khoản đại lý của hệ thống bán vé Intelisys của VietJet *ngay lập tức kể từ lúc Đại lý nộp tiền vào tài khoản của VietJet*.

<span id="page-1-3"></span>**b. Thực hiện Top up trên internet banking của HDBank:**

hệ thống sẽ tự động nạp tiền vào tài khoản đại lý của hệ thống bán vé Intelisys của VietJet *ngay sau giao dịch Internet banking thành công*.

Các dịch vụ Internet Banking được thực hiện 24/24 và 7 ngày trong tuần trong trường hợp đại lý có tài khoản tại HDBank.

#### <span id="page-1-4"></span>**2. Tài khoản ngân hàng của VietJet**

Các đại lý tùy theo mã đại lý (theo vùng miền của mình ) sẽ được ấn định tài khoản ngân hàng của VietJet cần phải Top up như sau:

## <span id="page-1-5"></span>**a. Đại lý doanh nghiệp**

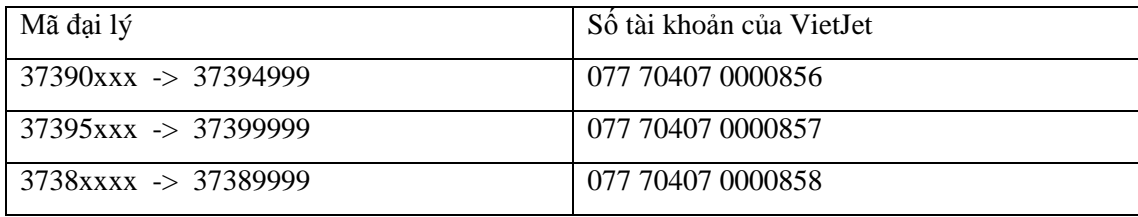

## <span id="page-2-0"></span>**b. Đại lý cá nhân**

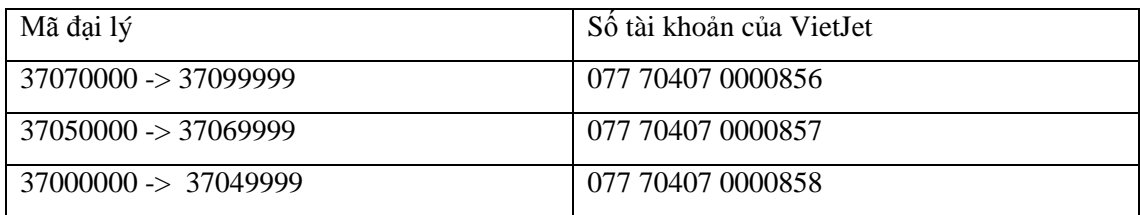

## <span id="page-2-1"></span>**3. Lưu ý:**

- **-** VietJet sẽ chấm dứt dịch vụ nạp tiền bằng tiền mặt tại văn phòng VietJet kể từ ngày 1/12/2012. Việc này sẽ có lợi cho các đại lý vì việc nạp tiền bằng tiền mặt với giá trị từ 20.000.000 VNĐ trở lên sẽ không được khấu trừ thuế VAT theo luật thuế hiện hành.
- **-** Dịch vụ nạp tiền vào tài khoản đại lý của hệ thống bán vé Intelisys của VietJet sẽ không thực hiện tự động nếu quý đại lý thực hiện chuyển khoản từ ngân hàng khác về HDBank. Vì thế, đề nghị các đại lý mở tài khoản tại HDBank để thực hiện giao dịch được nhanh chóng.

## <span id="page-2-2"></span>**4. Liên hệ VietJet**

- **-** Mọi thắc mắc về qui trình Top up mới xin liên hệ với nhân viên VietJet phụ trách quản lý đại lý (thuộc bộ phận Thương Mại) hoặc liên hệ với nhân viên HDBank theo thông tin dưới đây:
	- Anh **Đỗ Quang Tú** Phòng Chính Sách & Phát Triển Sản Phẩm Doanh Nghiệp; HDBank Hội Sở
		- o Điện thoại: *08. 62 915 916 – 7330*
		- o Điện thoại di động: *097.97.98.139*
		- o Email: [tudq@hdbank.com.vn](mailto:tudq@hdbank.com.vn)
	- Chị **Nguyễn Trần Trúc Quyên** Phòng Chính Sách & Phát Triển Sản Phẩm Doanh Nghiệp; HDBank Hội Sở
		- o Điện thoại: *08. 62 915 916 – 7329*
		- o Điện thoại di động: *090.39.53.594*
		- o Email: [quyenntt@hdbank.com.vn](mailto:quyenntt@hdbank.com.vn)

## <span id="page-3-0"></span>**II. Thông tin về HDBank**

- **-** Thời gian làm việc của các phòng giao dịch thuộc HDBank (trừ ngày nghĩ và ngày lễ theo qui định):
	- o 7:30 16:30 : từ thứ 2 đến thứ 6
	- o 8:00 12:00 : thứ bảy
- **-** Website: [www.hdbank.com.vn](http://www.hdbank.com.vn/)
- **-** Địa điểm giao dịch của các phòng giao dịch thuộc HDBank được thông tin trên web [www.hdbank.com.vn](http://www.hdbank.com.vn/)
- **-** Mọi thắc mắc liên quan đến hệ thống ngân hàng điện tử và các dịch vụ giao dịch với ngân hàng HDBank xin vui lòng liên hệ 1800 68 68 (*miễn phí 24/7*) hoặc:
	- Anh **Đỗ Quang Tú** Phòng Chính Sách & Phát Triển Sản Phẩm Doanh Nghiệp; HDBank Hội Sở
		- o Điện thoại: *08. 62 915 916 – 7330*
		- o Điện thoại di động: *097.97.98.139*
		- o Email: [tudq@hdbank.com.vn](mailto:tudq@hdbank.com.vn)
	- Chị **Nguyễn Trần Trúc Quyên** Phòng Chính Sách & Phát Triển Sản Phẩm Doanh Nghiệp; HDBank Hội Sở
		- o Điện thoại: *08. 62 915 916 – 7329*
		- o Điện thoại di động: *090.39.53.594*
		- o Email: [quyenntt@hdbank.com.vn](mailto:quyenntt@hdbank.com.vn)

## <span id="page-4-1"></span><span id="page-4-0"></span>**III. Hướng dẫn chi tiết**

- <span id="page-4-2"></span>**1. Thực hiện Top up tiền mặt tại phòng giao dịch của HDBank**
	- **a. Top Up khi đại lý không có tài khoản tại HDBank** Đại lý đến phòng giao dịch HDBank và điền vào phiếu nộp tiền như mẫu dưới đây:
		- Người nộp tiền: tên đại lý
		- Tên tài khoản ghi có: Công ty cổ phần hàng không VietJet
		- Số tài khoản: Đại lý điền đúng số tài khoản ngân hàng của VietJet như đã đề cập tại mục (I.2) của văn bản này.
		- Phần nội dung của phiếu lĩnh tiền phải có *mã đại lý* và *nộp tiền thanh toán vé máy bay (TOP UP)*

*Sau 60 phút, tiền trên tài khoản bán vé của đại lý sẽ được cập nhật. Yêu cầu: ghi nội dung giấy nộp tiền theo mẫu sau đây:*

<span id="page-4-3"></span>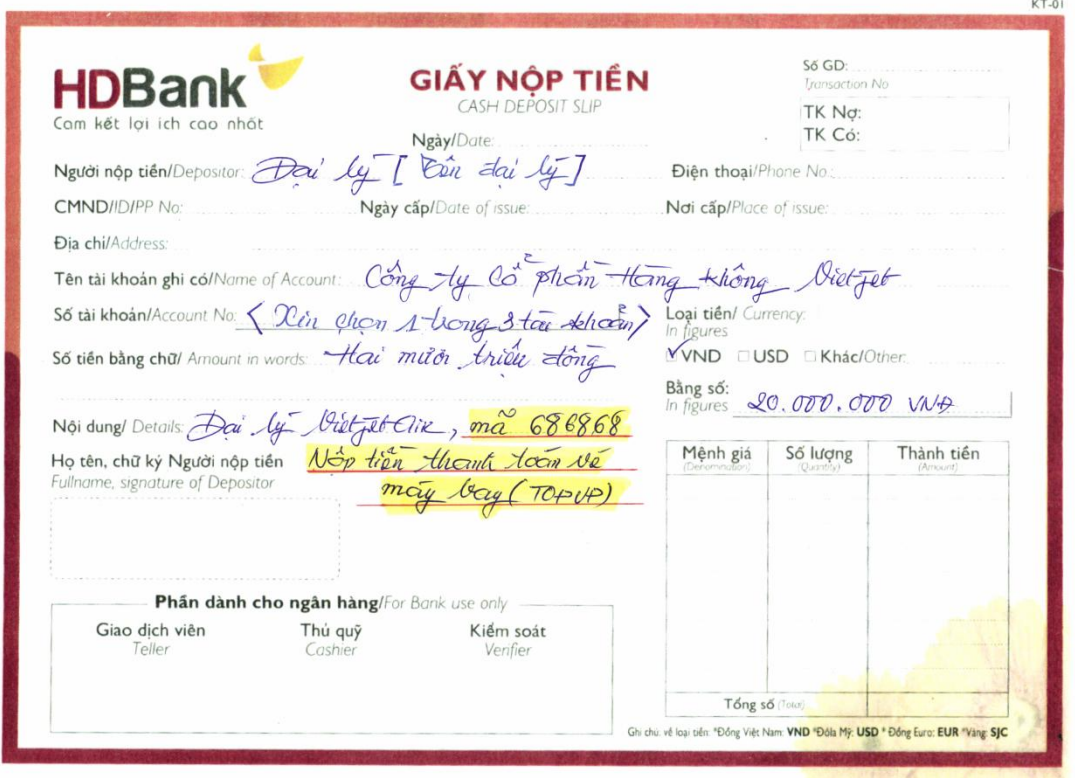

#### **b. Top Up khi đại lý có tài khoản tại HDBank**

Đại lý làm ủy nhiệm chi để chuyển tiền vào tài khoản Top Up cho VietJet như mẫu dưới đây:

- Đơn vị trả tiền: tên đại lý
- Số tài khoản (phần đơn vị trả tiền): số tài khoản của Đại lý tại HDBank.
- Tại HDBank (phần đơn vị trả tiền): Tên điểm giao dịch HDBank nơi mở tài khoản của Đại lý
- Tỉnh, TP (phần đơn vị trả tiền): Tỉnh /Thành phố của điểm giao dịch HDBank nơi mở tài khoản của Đại lý
- Đơn vị nhận tiền: Công ty cổ phần hàng không VietJet
- Số tài khoản (Đơn vị nhận tiền): Đại lý điền đúng số tài khoản ngân hàng của VietJet như đã đề cập tại mục (I.2) của văn bản này.
- Tại Ngân hàng (Đơn vị nhận tiền): HDBank-Lê Văn Sỹ
- Tỉnh,TP (Đơn vị nhận tiền): HCM
- Phần nội dung của phiếu lĩnh tiền phải có *mã đại lý* và *nộp tiền thanh toán vé máy bay (TOP UP)*

*Tiền trên tài khoản bán vé của đại lý sẽ được cập nhật ngay lập tức. Yêu cầu: ghi nội dung giấy nộp tiền theo mẫu sau đây:*

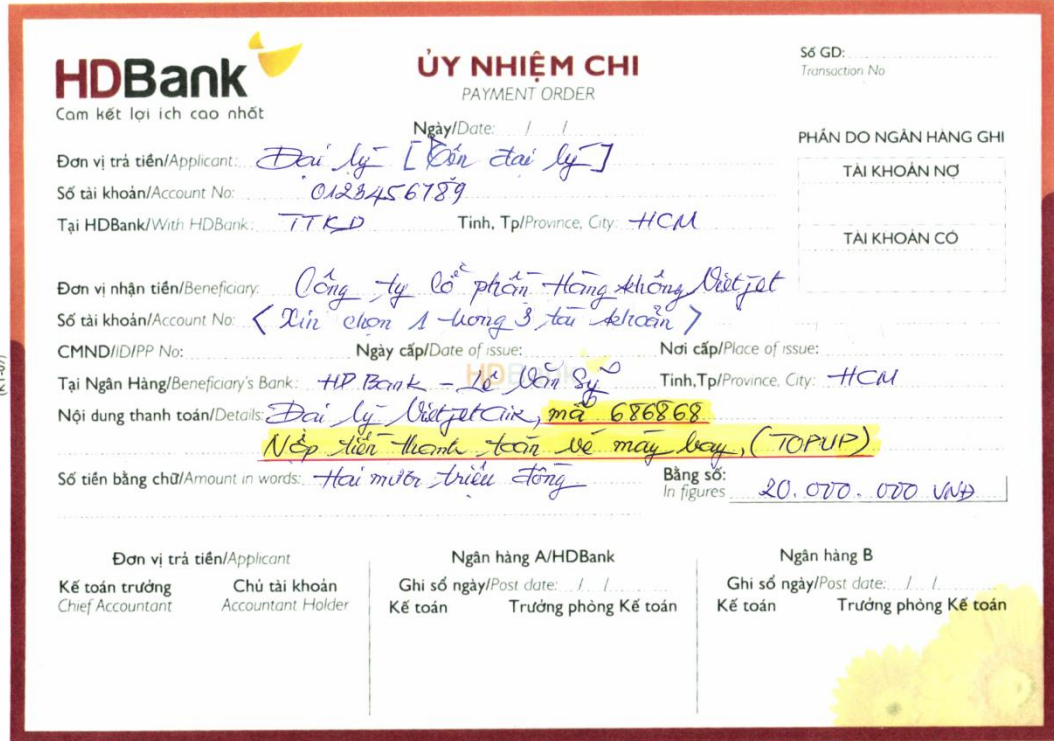

<span id="page-6-1"></span><span id="page-6-0"></span>**2. Thực hiện Top up trên internet banking của HDBank**

## **a. Hướng dẫn topup cho đại lý là doanh nghiệp**

Đối với khách hàng doanh nghiệp đăng ký ebanking tại HDBank quy trình thực hiện giao dịch thông qua 2 bước sau:

*i. Nhập giao dịch*

#### **Bước 1: Đăng nhập eBanking doanh nghiệp theo đường dẫn sau**:

<https://ebanking.hdbank.vn/ipc/corporate/>

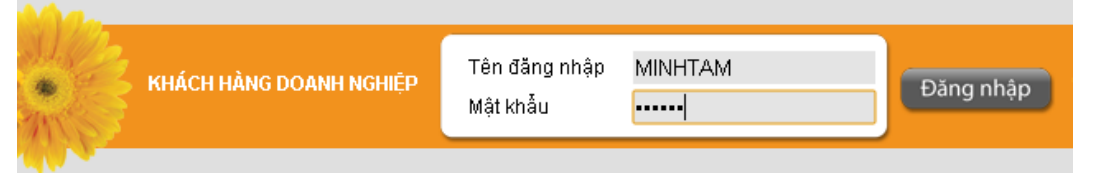

- **Tên đăng nhập:** là tên đăng nhập vào ibanking khi khách hàng mở tài khoản tại HDBank.
- **Mật khẩu:** là mật khẩu ibanking của quý khách.

## **Bước 2: Chọn menu thanh toán theo đường dẫn**:

Dịch vụ thanh toán  $\rightarrow$  Topup cho đại lý VietJetAir

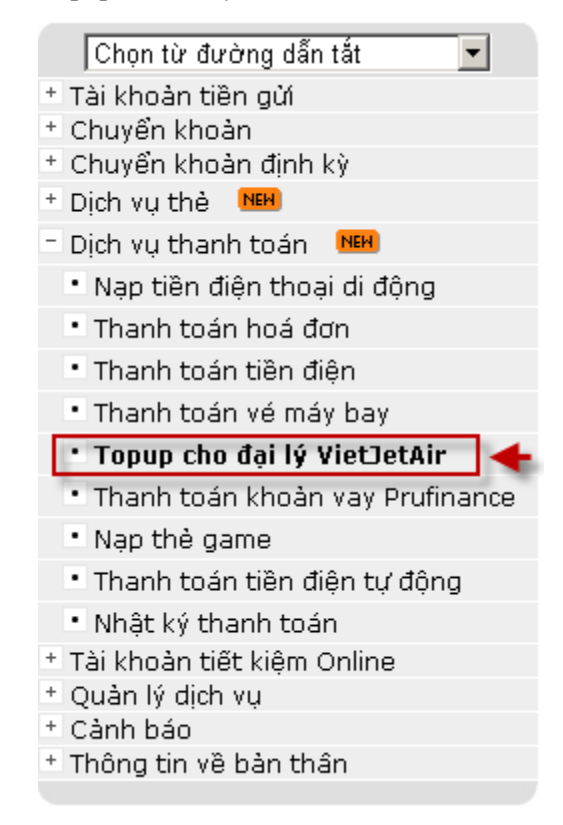

## **Bước 3: Nhập nội dung giao dịch**:

- **Nhập mã đại lý:** là mã đại lý cần thanh toán tiền vé cho VietJet.
- **Nhập số tiền**: là số tiền topup cho đại lý VietJetAir.
- **Ghi chú**: là nội dung được hệ thống tự động phát sinh khi khách hàng nhập thông tin.
- Sau khi nhập đầy đủ các thông tin như màn hình trên, nhấn nút "**Tiếp Tục**"

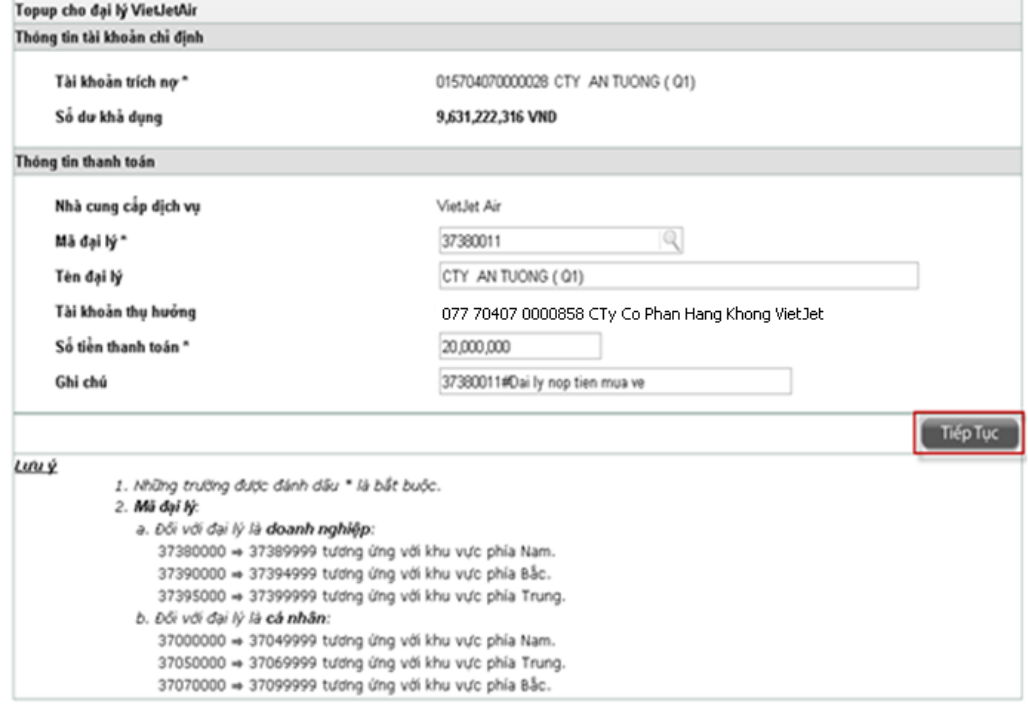

## **Bước 4: Xác nhận lại giao dịch đã nhập**:

- Khách hàng xem chi tiết giao dịch và xác nhận giao dịch bằng OTP.

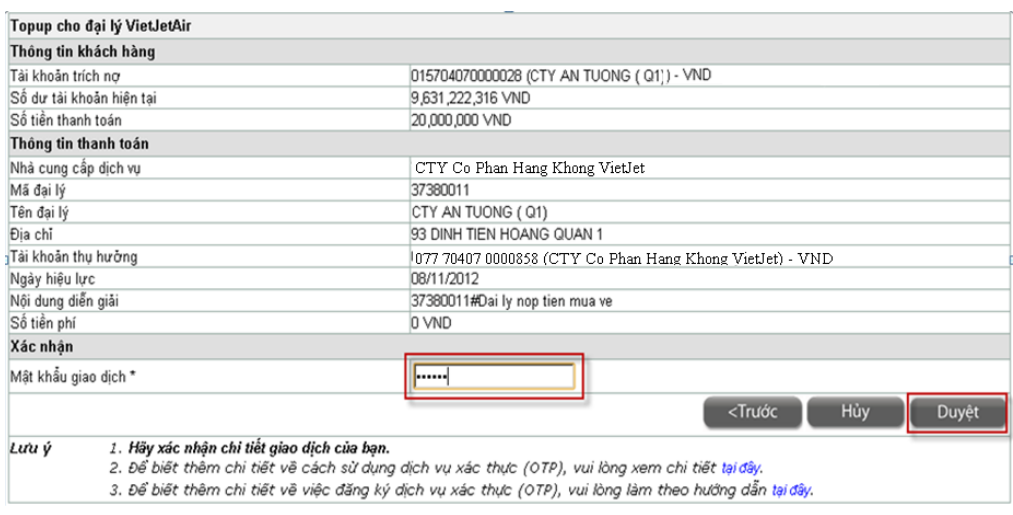

- Nhập OTP vào ô Mật khẩu giao dịch và nhấn nút "**Duyệt**"
- Kết quả sau khi nhập giao dịch:

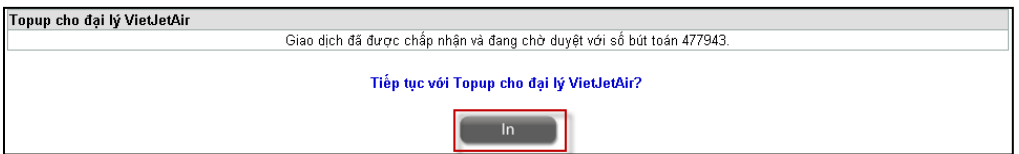

## **Bước 5: In biên lai chuyển tiền**:

Sau khi thực hiện giao dịch khách hàng nhấn nút "**In**" để In Biên Lai chuyển tiền.

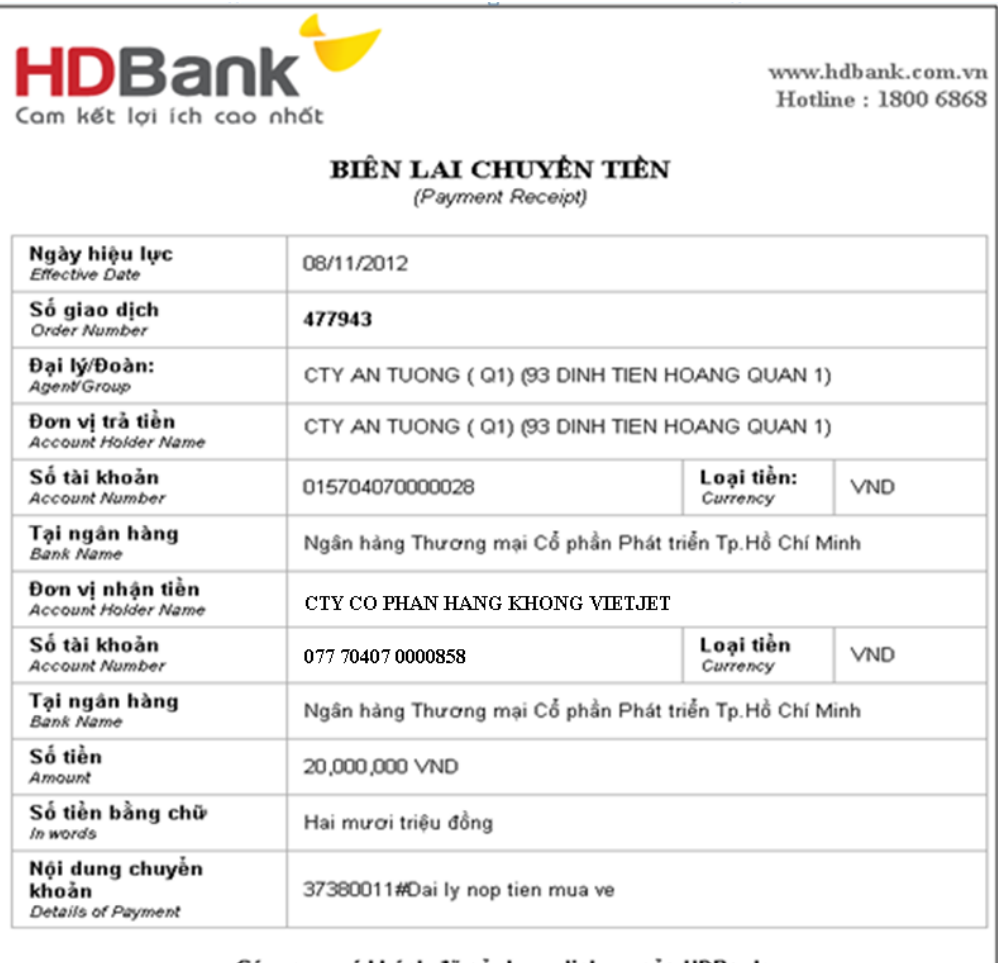

#### Cám ơn quý khách đã sử dụng dịch vụ của HDBank Thank you for banking with HDBank

<u>Lưu ý:</u> Nếu có thắc mắc hoặc cần được hướng dẫn thêm, Quý khách vui lòng liên hệ Chi nhánh/PGD<br>HDBank gần nhất hoặc Trung tâm dịch vụ khách hàng qua số điện thoại 1800 6868 (miễn phí).<br><u>Note:</u> If you *have any question or* 

## *ii. Duyệt giao dịch*

**Bước 1: Đăng nhập eBanking doanh nghiệp theo đường dẫn sau**:

<https://ebanking.hdbank.vn/ipc/corporate/>

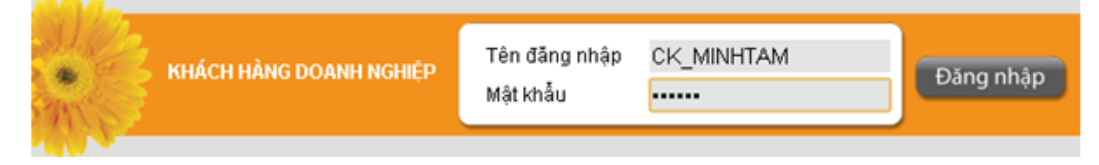

- **Tên đăng nhập:** là tên đăng nhập vào ibanking khi khách hàng mở tài khoản tại HDBank.
- **Mật khẩu:** là mật khẩu ibanking của quý khách.

**Bước 2: Chọn menu thanh toán theo đường dẫn**:

Duyệt giao dịch → Giao dịch cần phê duyệt

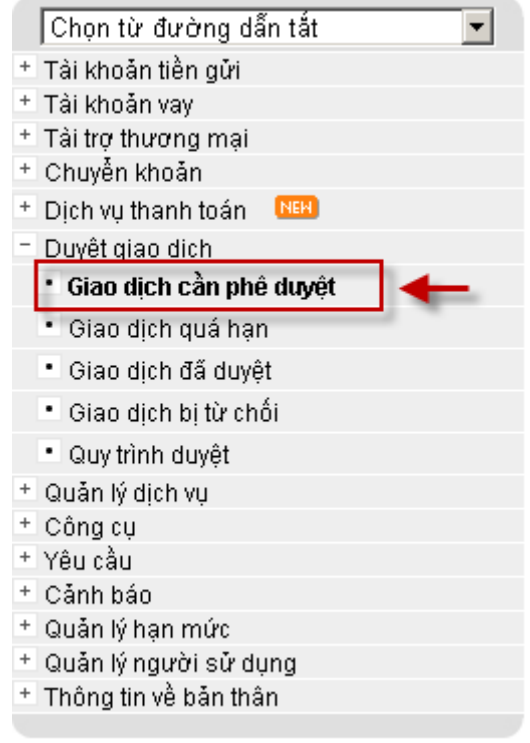

## **Bước 3: Chọn giao dịch:** cần duyệt

Khách hàng chọn giao dịch và nhấn nút "**Duyệt**"

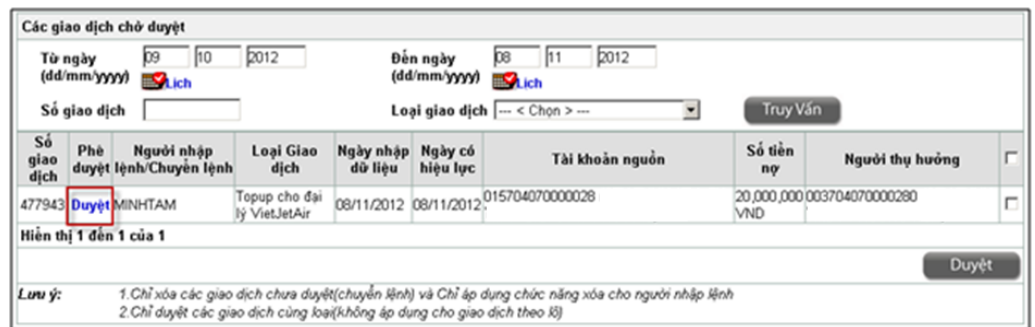

## **Bước 4: Nhập xác nhận giao dịch**:

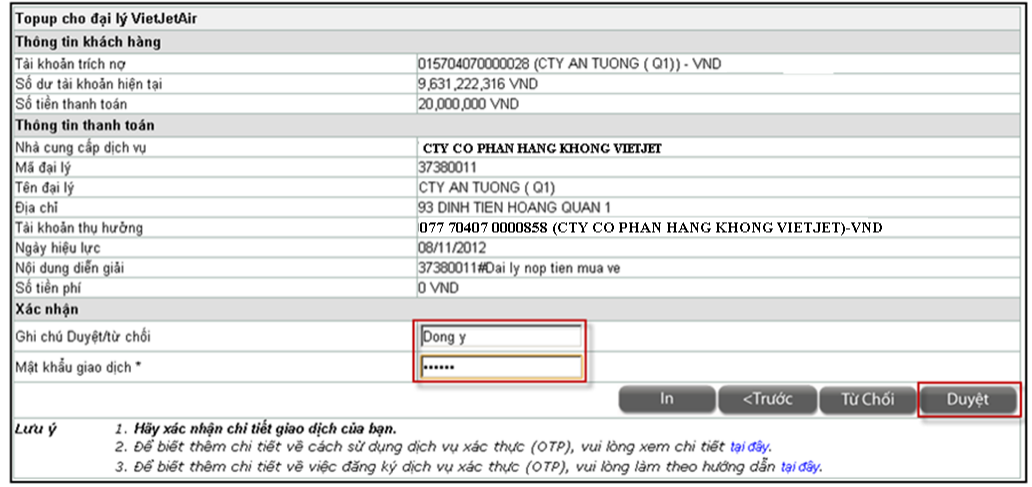

- Ghi chú Duyệt/từ chối: nhập nội dung ghi chú tiếng việt không dấu.
- Sau khi nhập OTP và ghi chú nhấn nút "**Duyệt**" để duyệt/từ chối giao dịch.

**Bước 5: Kết quả duyệt giao dịch**:

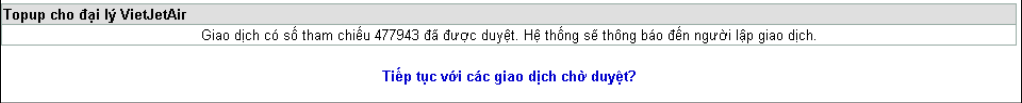

## <span id="page-11-0"></span>**b. Hướng dẫn topup cho đại lý là cá nhân**

Đối với khách hàng cá nhân đăng ký ebanking tại HDBank quy trình thực hiện giao dịch thông qua các bước sau:

## **Bước 1: Đăng nhập eBanking cá nhân theo đường dẫn sau**:

[https://ebanking.hdbank.vn/ipc/](https://ebanking.hdbank.vn/ipc/%20individual/) individual/

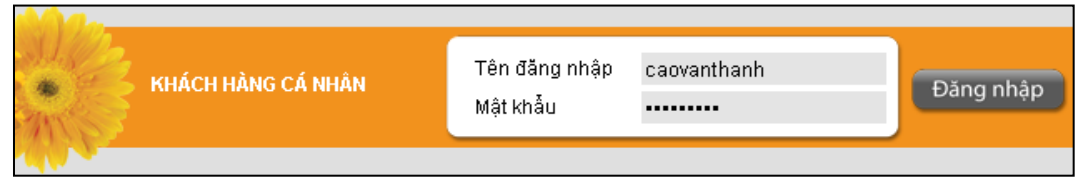

**Tên đăng nhập:** là tên đăng nhập vào ibanking khi khách hàng mở tài khoản tại HDBank.

**Mật khẩu:** là mật khẩu ibanking của quý khách.

#### **Bước 2: Chọn menu thanh toán theo đường dẫn**:

Dịch vụ thanh toán  $\rightarrow$  Topup cho đại lý VietJetAir

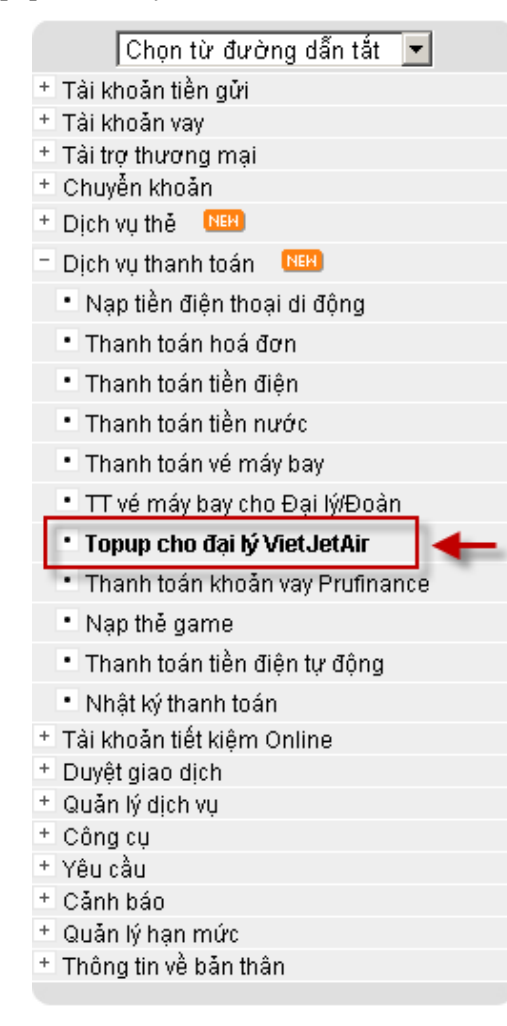

## **Bước 3: Nhập nội dung giao dịch**:

- **Nhập mã đại lý:** là mã đại lý cần thanh toán tiền vé cho VietJet.
- **Nhập số tiền**: là số tiền topup cho đại lý VietJet.
- **Ghi chú**: là nội dung được hệ thống tự động phát sinh khi khách hàng nhập thông tin.
- Sau khi nhập đầy đủ các thông tin như từ màn hình trên, nhấn nút "**Tiếp Tục**"

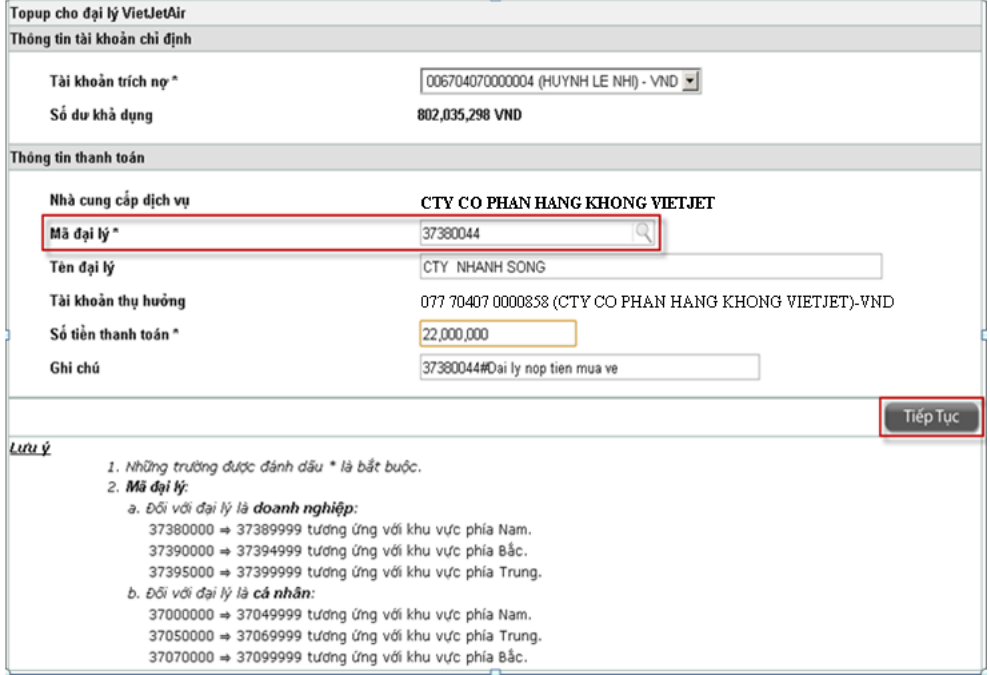

# **Bước 4: Xác nhận lại giao dịch đã nhập:**

Khách hàng xem chi tiết giao dịch và xác nhận giao dịch bằng OTP.

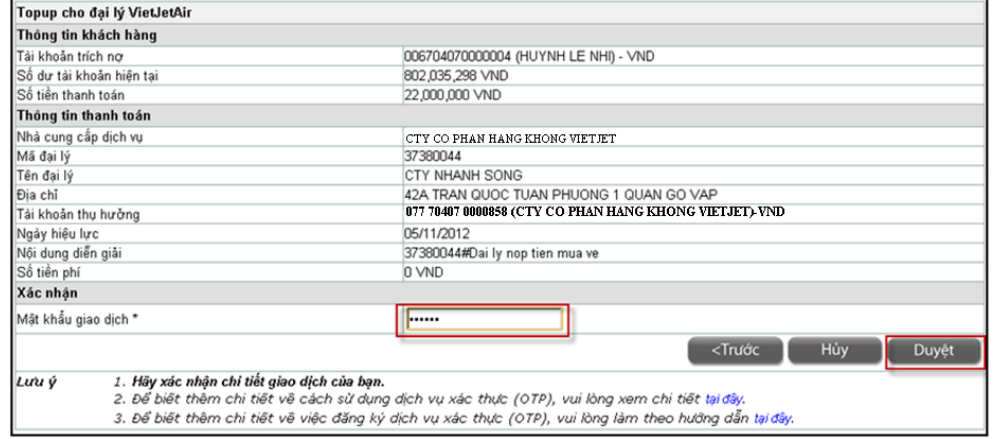

- Khách hàng nhập OTP vào ô Mật khẩu giao dịch và nhấn nút "**Duyệt**"
- Kết quả sau khi nhập giao dịch:

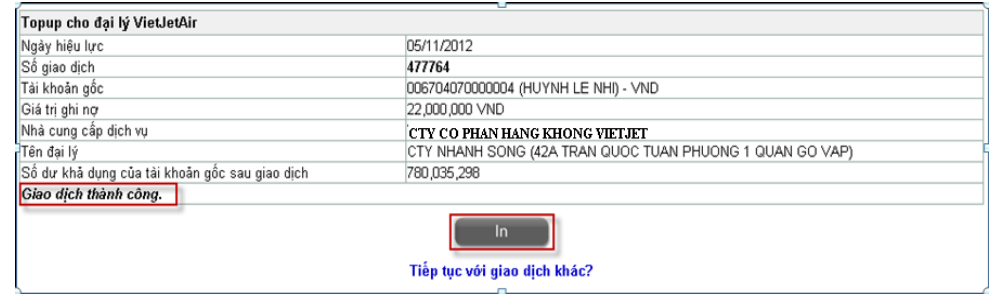

## **Bước 5: In biên lai chuyển tiền**:

Sau khi thực hiện giao dịch khách hàng nhấn nút "**In**" để In Biên Lai chuyển tiền.

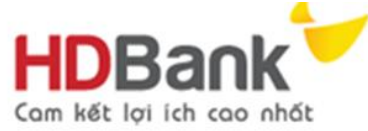

www.hdbank.com.vn Hotline: 1800 6868

## DỊCH VỤ THU HỘ

(Collection Service)

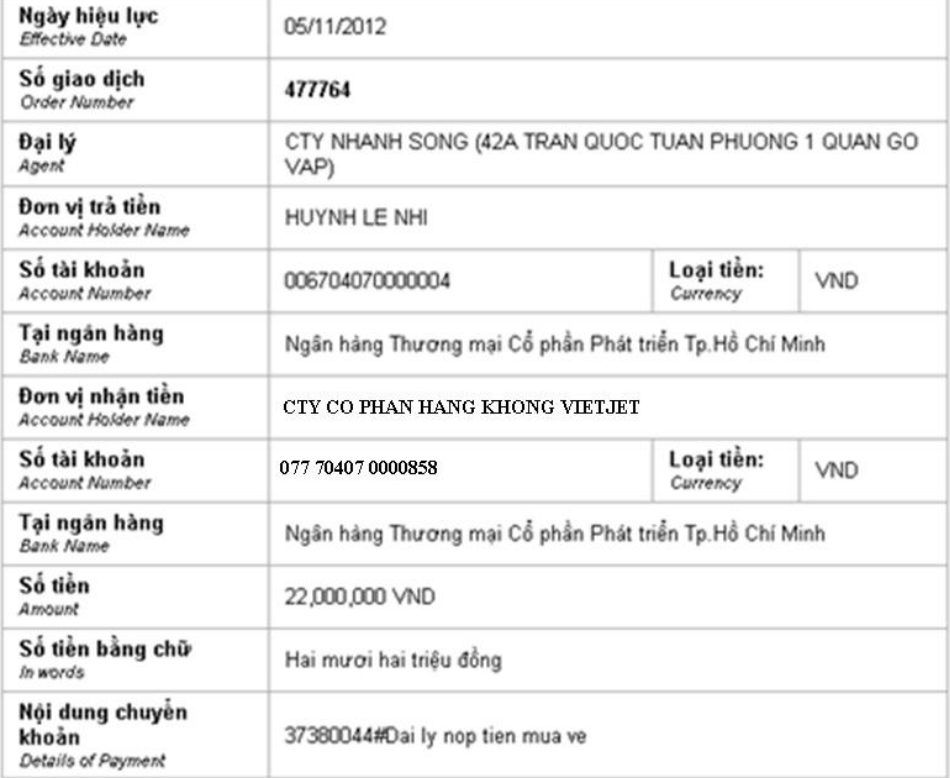

#### Cám on quý khách đã sử dụng dịch vụ của HDBank Thank you for banking with HDBank

Lưu ý: Nếu có thắc mắc hoặc cần được hướng dẫn thêm, Quý khách vui lòng liên hệ Chi nhánh/PGD HDBank gần nhất hoặc Trung tâm dịch vụ khách hàng qua số điện thoại 1800 6868 (miễn phí). Note: If you have any question or need further instructions, please contact nearest HDBank's Branch or Customer Service Center through 1800 68 68 (free).